Appareil photo numérique Modèle **DMC-GX8**

# **Guide rapide pour photo 4K**

SQC0234

Appuyez sur le déclencheur pour enregistrer une photo 4K. Vous pouvez sélectionner le moment désiré depuis une rafale de photos prise à 30 images/seconde et sauvegarder ce moment sous forme d'une photo de 8 millions de pixels (environ).

#### **1Sélection de la méthode utilisée pour enregistrer des photos 4K**

Utilisez une carte UHS Classe de vitesse 3 pour enregistrer des photos 4K.

- 1 Appuyez sur la touche du curseur ▼ ( ⊙ ).
- 2 **Appuyez sur les touches du curseur / pour sélectionner l'icône de la photo 4K ([ ]/[ ]/[ ]), et appuyez sur .**

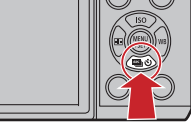

3 **Appuyez sur les touches du curseur / pour sélectionner la méthode d'enregistrement et appuyez sur [MENU/SET].**

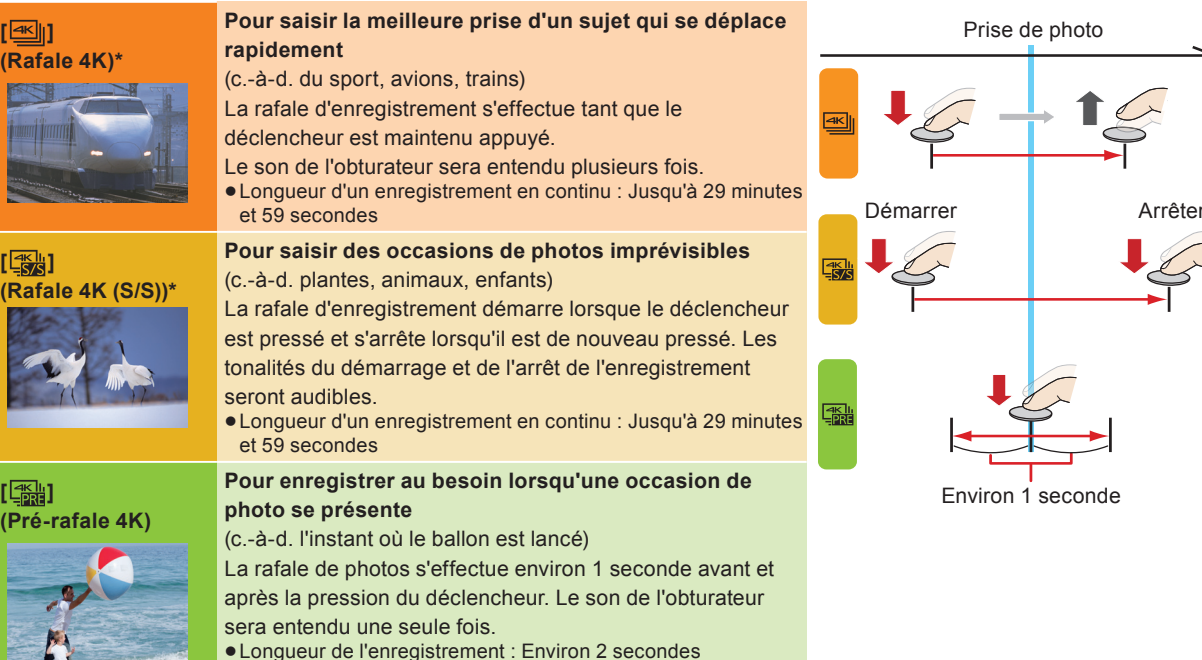

\* L'enregistrement se poursuivra sans interruption même si la taille du fi chier dépasse 4 Go, mais le fi chier sera divisé et sauvegardé/lu séparément.

Vous ne pouvez pas enregistrer de photos 4K en Mode Films Créatifs ou en Mode Panoramique.

### **Les paramètres sont optimisés pour la fonction Photo 4K en une seule fois.**

Lorsque Photo 4K est sélectionné, les éléments du menu [Enr.] suivants sont fi xés sur les paramètres indiqués ci-dessous :

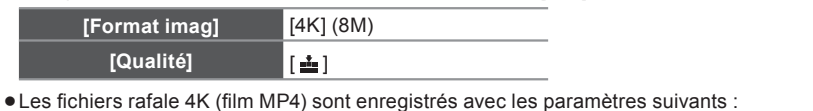

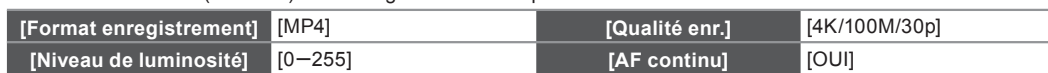

## **Pour annuler Photo 4K**

**Sélectionnez [**  $\Box$  ] ([Simple]) ou [ $\Box$ ] parmi les modes d'entraînement.

### **Pour enregistrer le sujet avec un flou réduit**

Vous pouvez réduire le flou du sujet en définissant une vitesse d'obturation plus rapide.

**Réglez la molette de sélection du mode sur [S] et augmentez la vitesse d'obturation.**

Vitesse d'obturation approximative pour un enregistrement en extérieur par beau temps : 1/1000<sup>e</sup> de seconde ou plus. La sensibilité ISO sera plus élevée. Ce qui peut créer des parasites visibles à l'écran.

### **Pour changer le format**

Vous pouvez changer le format d'un enregistrement photo 4K en changeant le paramètre [Format] dans le menu [Enr.].

# **Enregistrement des photos 4K**

Après l'enregistrement d'une photo rafale 4K, un fichier rafale 4K est sauvegardé.

**2**

- En enregistrant des photos 4K, l'angle de vue est plus proche. • Les fichiers rafale 4K sont sauvegardés
- sous forme de film au format MP4.
- Lorsque [Prév.auto] est activé, l'écran de sélection de la photo s'affiche automatiquement après l'enregistrement.

# **[ ] (Rafale 4K (S/S)) [ ] (Pré-rafale 4K)**

- 1 **Appuyez à fond sur le déclencheur.** L'enregistrement démarrera.
	- Si vous utilisez la Mise au point automatique, [AF continu] fonctionnera durant l'enregistrement. La mise au point se règlera constamment.
	- Vous pouvez ajouter des marqueurs si vous appuyez sur [Fn1] durant l'enregistrement. (Jusqu'à 40 marqueurs par enregistrement) Pour sélectionner et sauvegarder des photos depuis un fichier rafale 4K, vous pouvez effectuer un saut vers les
- positions où vous avez ajouté des marqueurs. 2 **Appuyez de nouveau à fond sur le** 
	- **déclencheur.**

L'enregistrement s'arrêtera.

#### **3Sélection et sauvegarde des photos**

Sélection des photos depuis un fichier rafale 4K et sauvegarde. **La photo sera sauvegardée au format JPEG.**

- **1** Appuyez sur  $[\triangleright]$ .
- 2 **Appuyez sur les touches du curseur / pour sélectionner**  un fichier rafale 4K.

 $\bullet$  Les fichiers rafale 4K s'affichent avec [ $\boxed{\blacktriangle \boxplus}$ ]

- 3 **Appuyez sur la touche du curseur .** · L'écran de visualisation diaporamique s'affichera.
- 4 **Touchez et faites glisser les images pour sélectionner celle que vous désirez sauvegarder comme photo.**
	- $\bullet$  Vous pouvez effectuer une sélection grossière des scènes en faisant glisser  $\circledA$ . • Vous pouvez afficher les 45 images précédentes ou suivantes dans la visualisation diaporamique en touchant  $\lceil \langle \cdot \rangle \rceil / \lceil \langle \cdot \rangle \rceil$  ([Rafale 4K]/[Rafale 4K (S/S)] uniquement).

Lorsqu'un fichier avec une longue durée de rafale est sélectionné ([Rafale 4K]/[Rafale 4K (S/S)] uniquement) : Nous vous conseillons d'effectuer d'abord une sélection grossière des scènes en utilisant l'écran de lecture rafale 4K, puis de l'image que vous désirez sauvegarder sous forme de photo en utilisant l'écran de visualisation diaporamique.

- $\bigodot$  Appuyez sur [Fn2]([Q.MENU]) pour afficher l'écran de lecture rafale 4K.
- <sup>2</sup> Appuyez sur la touche du curseur ▲ pour commencer la lecture en continu.
- Vous pouvez démarrer le retour en continu en appuyant sur ▼. Pour mettre en pause le retour, appuyez de nouveau sur  $\blacktriangledown$ . Vous pouvez démarrer le retour/avance rapide durant la lecture en continu en appuyant sur </>
. Pour revenir à
- la lecture en continu, appuyez sur ▲.
- **O** Appuyez sur la touche du curseur ▲ pour faire une pause sur la scène que vous désirez sauvegarder comme photo.<br>❹ Appuyez sur [Fn2]([Q.MENU]) pour afficher l'écran de visualisation diaporamique.

5 **Appuyez sur [MENU/SET] pour sauvegarder la photo.**

• Vous pouvez également effectuer la même action en touchant [  $\left| \right|$ .

### **Saut vers les scènes que vous désirez sauvegarder comme photos ([Rafale 4K (S/S)] uniquement)**

Vous pouvez effectuer un saut vers la position des marqueurs que vous avez ajoutés durant l'enregistrement sur l'écran de visualisation diaporamique ou l'écran de lecture rafale 4K.

- Appuyez sur [Fn1] pour passer sur le mode qui vous permet d'effectuer un saut vers les marqueurs.
- <sup>2</sup> Appuyez sur les touches du curseur ◀ D pour effectuer un saut vers la position des marqueurs.
- Appuyez de nouveau sur [Fn1] pour revenir à la commande d'origine.

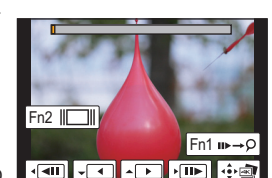

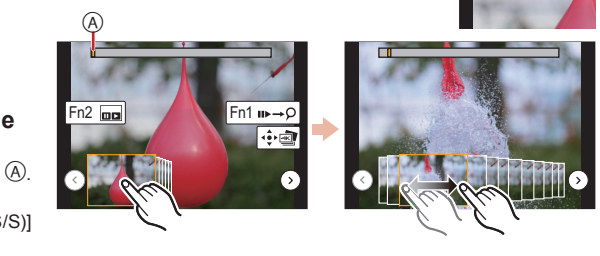

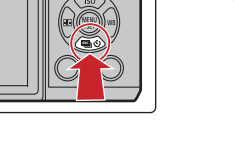

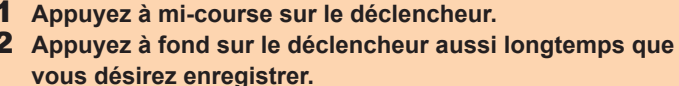

**[ ] (Rafale 4K)**

- Appuyez à fond sur la touche, légèrement à l'avance. L'enregistrement démarre environ 0,5 seconde après la pression.
- Le fichier rafale 4K sera enregistré tant que le déclencheur est maintenu appuyé. Si vous utilisez la mise au point automatique, [AF continu] fonctionnera durant l'enregistrement. La mise au point se règlera constamment.

- 1 **Appuyez à fond sur le déclencheur.** • L'enregistrement d'un fichier rafale 4K s'effectuera pendant environ 1 seconde
	- avant et après le moment où le déclencheur est pressé.
	- **Sélectionnez [ [ ] (Pré-rafale 4K) uniquement en enregistrant.** Lorsque [  $\frac{1}{200}$ ] (Pré-rafale 4K) est sélectionné, la batterie s'épuise plus rapidement et la température de l'appareil photo augmente. Dans certains cas, l'appareil photo peut afficher  $\left[\bigwedge_{k=1}^{\infty}\right]$  puis désactiver sa fonction d'enregistrement pour se protéger. Attendez jusqu'à ce que l'appareil photo refroidisse.
	- Dans des situations où vous désirez verrouiller la mise au point et l'exposition, comme lorsque le sujet n'est pas situé au centre, utilisez [AF/AE LOCK].

Digitale Camera Model Nr. **DMC-GX8**

# **Snelgids voor 4K-Foto**

Druk op de sluiterknop om een 4K-foto te maken. U kunt het gewenste moment kiezen uit een burst-opname van foto's die gemaakt zijn met 30 frames/seconde en dat moment bewaren als een foto met (ongev.) 8 miljoen pixels.

#### **1Selecteren van de methode die voor de opname van 4K-foto's gebruikt wordt**

- Gebruik een kaart met UHS-snelheidsklasse 3 om 4K-foto's te maken.
- **1** Druk op cursorknop ▼ ( ① ).
- **2** Druk op cursorknoppen ◀/▶ om de 4K-foto-icoon te selecteren ([ | | )/[ |▒ || | |▒ || ]) en **druk op .**

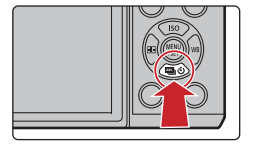

3 **Druk op de cursorknoppen / om de opnamemethode te selecteren en druk op [MENU/SET].**

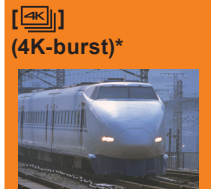

**Voor het vastleggen van de beste opname van een snel bewegend onderwerp** (bijv. sport, vliegtuigen, treinen) De burst-opname wordt uitgevoerd terwijl op de sluiterknop

gedrukt wordt en deze ingedrukt gehouden blijft. Het sluitergeluid zal herhaaldelijk hoorbaar zijn. Lengte van continue opname: Tot 29 minuten en 59 seconden

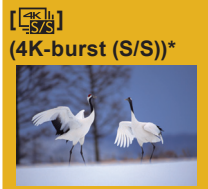

### **Voor het vastleggen van onvoorspelbare fotomomenten**  (bijv. planten, dieren, kinderen) De burst-opname start als op de sluiterknop gedrukt wordt en stopt wanneer er opnieuw opgedrukt wordt. Er zullen start- en stoptonen klinken.

Lengte van continue opname: Tot 29 minuten en 59 seconden

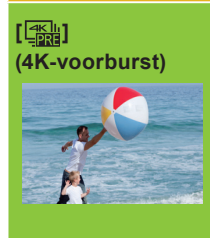

### **Om opnames te maken zodra zich een fotomoment voordoet**

(bijv. het moment dat met een bal gegooid wordt) De burst-opname wordt gedurende ongeveer 1 seconde uitgevoerd voor en na het moment waarin op de sluiterknop gedrukt wordt. Het sluitergeluid zal slechts één keer hoorbaar zijn.

### Opname-lengte: Ongeveer 2 seconden

- \* De opname zal zelfs zonder onderbreking doorgaan als het bestandsformaat groter is dan 4 GB maar het bestand zal gesplitst en afzonderlijk bewaard/afgespeeld worden.
- U kunt geen 4K-foto's opnemen in de Creatieve Video-modus of in de Panorama Shot-modus.

## **De instellingen zijn in één keer geoptimaliseerd voor de 4K-Foto-functie.**

Als 4K-Foto geselecteerd is, staan de volgende items van het [Opname]-menu vast op onderstaande instellingen:

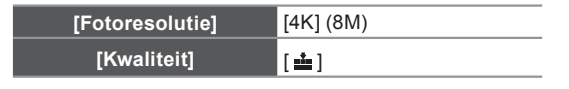

• 4K-burst-bestanden (MP4-films) worden met de volgende instellingen opgenomen:

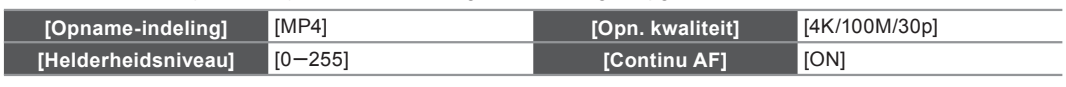

# **4K-Foto's wissen**

Selecteer  $[\boxed{\fbox{}}]$  ([Enkel]) of  $[\overline{\Leftrightarrow}]$ ] in de drive-modussen.

# **<sup>** $\bullet$ **</sup> Het onderwerp opnemen met minder waas**

U kunt de wazigheid van het onderwerp verlagen door een snellere sluitertijd in te stellen.

# **Zet de modusknop op [S] en versnel de sluitertijd.**

Approximatieve sluitertijd voor buitenopnames onder goede weersomstandigheden. 1/1000 seconde of sneller. De ISO-gevoeligheid wordt hoger. Dit kan meer beeldruis op het scherm tot gevolg hebben.

# **Veranderen van de beeldverhouding**

U kunt de beeldverhouding voor het opnemen van 4K-foto's veranderen door de instelling van [Aspectratio] in het [Opname]-menu te veranderen.

# **4K-foto's maken**

**2**

Na de opname van de 4K-burst-foto, zal een 4K-burst-bestand bewaard worden.

- gezichtshoek smaller. • De 4K-burst-bestanden zullen als films
- in MP4-formaat bewaard worden.
- Als [Auto review] ingeschakeld is, zal het scherm voor de beeldselectie na de opname automatisch weergegeven worden.

# **[ ] (4K-burst (S/S)) [ ] (4K-voorburst)**

- 1 **Druk de ontspanknop geheel in.**
	- Opname zal starten. Als u Auto Focus gebruikt, zal [Continu AF] tijdens de opname werken. Het brandpunt zal continu bijgesteld worden.
	- U kunt markers toevoegen als u tijdens de opname op [Fn1] drukt. (Tot 40 markers per opname) Wanneer beelden uit een 4K-burst-bestand geselecteerd en bewaard worden, kunt u naar de
- posities springen waarop u markers toegevoegd heeft. 2 **Druk de sluiterknop opnieuw volledig in.** Opname zal stoppen.

#### **3Selecteer en bewaar de foto's**

Beelden in een 4K-burst-bestand selecteren en bewaren.**De foto wordt in JPEG-formaat bewaard.**

- **1** Druk op  $[\triangleright]$ ].
- 2 **Druk op de cursorknoppen / om een 4K-burst-bestand te selecteren.**
- 4K-burst-bestanden worden weergegeven met [ <■ 1]. 3 **Druk op cursorknop .**
- Het diascherm zal weergegeven worden.
- 4 **Raak de frames aan en versleep ze om het frame te selecteren dat u als foto wilt bewaren.**
	- $\bullet$  U kunt een ruwe selectie van de scènes maken door het verslepen van  $\textcircled{A}$ .  $\bullet$  U kunt de vorige of volgende 45 frames als dia's weergeven door [ $\textcircled{\textsf{N}}$ ] (alleen [4K-burst]/[4K-burst (S/S)]) aan te raken.

**Als een bestand met een lange burst-tijd geselecteerd is (alleen [4K-burst]/[4K-burst (S/S)]):**

Wij raden aan dat u eerst een ruwe selectie van de scènes maakt met gebruik van het 4K-burst-afspeelscherm en daarna het gewenste frame selecteert dat u als foto wilt bewaren met gebruik van het diascherm.

- Druk op [Fn2]([Q.MENU]) om het 4K-burst-afspeelscherm weer te geven.
- 
- $\bullet$  U kunt het continu terugspoelen starten door op  $\nabla$  te drukken. Druk opnieuw op  $\nabla$  om het terugspoelen te pauzeren.
- U kunt tijdens het continu afspelen het snel terug/vooruit spoelen starten door op ◀/▶ te drukken. Druk op ▲ om naar het continu afspelen terug te gaan.
- $\bigodot$  Druk op cursorknop  $\blacktriangle$  om te pauzeren bij de scène die u als foto wilt bewaren.
- Druk op [Fn2]([Q.MENU]) om het diascherm weer te geven. 5 **Druk op [MENU/SET] om de foto te bewaren.**
	- U kunt dezelfde handeling ook uitvoeren door [  $\widehat{[}$  aan te raken.
- **Naar de scènes springen die u als foto's wilt bewaren (alleen [4K-burst (S/S)])**

U kunt op het diascherm of op het 4K-burst-afspeelscherm naar de posities van de markers springen die u tijdens de opname toegevoegd had.

- Druk op [Fn1] om naar de modus te schakelen die u in staat stelt naar markers te springen.
- $\Theta$  Druk op de cursorknoppen  $\blacktriangleleft$   $\triangleright$  om naar de posities van de markers te springen.
- Druk opnieuw op [Fn1] om naar de oorspronkelijke werking terug te keren.

**[ ] (4K-burst)**

- **lang als u wilt dat de opname uitgevoerd wordt.** Druk de knop kort van tevoren volledig in. De opname start ongeveer
- 0,5 seconde nadat de knop volledig ingedrukt werd.
- Er zal een 4K-burst-bestand opgenomen worden terwijl op de sluiterknop gedrukt wordt en deze ingedrukt gehouden blijft.
- Als u Auto Focus gebruikt, zal [Continu AF] werken tijdens de opname. Het brandpunt zal continu bijgesteld worden.

## 1 **Druk de ontspanknop geheel in.**

- De opname van een 4K-burst-bestand zal uitgevoerd worden gedurende ongeveer 1 seconde voor en na het moment dat op de sluiterknop gedrukt wordt.
- **Selecteer [** $\frac{m}{2}$ **] (4K-voorburst) alleen wanneer u aan het opnemen bent.** Alsa [  $\frac{1}{200}$ ] (4K-voorburst) geselecteerd is, raakt de batterij sneller leeg en stijgt de temperatuur van de camera. In sommige gevallen kan de camera  $\left[\sqrt{\alpha}\right]$ weergeven en de opnamefunctie vervolgens uitschakelen ter bescherming van de camera. Wacht tot de camera afkoelt.
- In de situaties waarin u het brandpunt en de belichting wilt vergrendelen, zoals wanneer het onderwerp zich niet in het midden bevindt, gebruikt u [AF/AE LOCK].

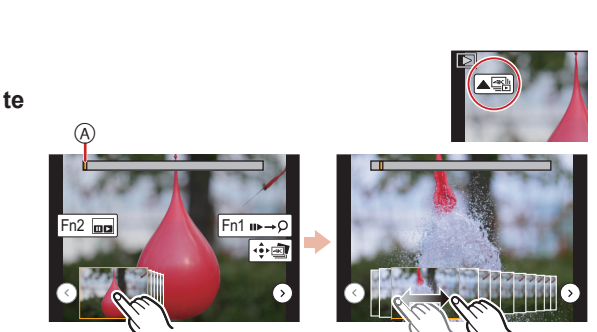

- $\bullet$  Druk op cursorknop  $\blacktriangle$  om continu afspelen te starten.
	-

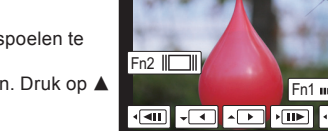

Raadpleeg voor details over de werking van iedere stap of over het instellen van iedere menu-optie de "Gebruiksaanwijzing voor geavanceerde kenmerken" (PDF-formaat).

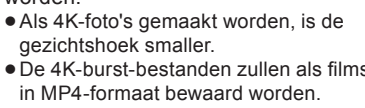

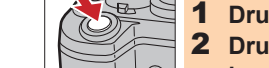

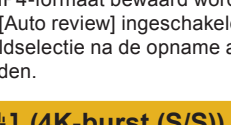

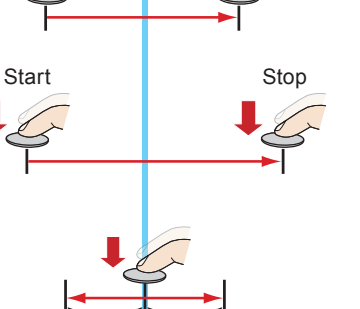

Fotomoment

Ongeveer 1 seconde